# Submitting W-2s and G1003 Annual Reports to Georgia Department of Revenue

There are three options to submit W-2s and G1003 Annual Reports to DOR:

- Upload a File
- Import a File
- Manual Entry  $\bullet$

W-2s and G1003 must be submitted using the same option.

# **Upload a File**

## *Upload G1003:*

- Create a text (.TXT) file in a Notepad document for upload. To open a Notepad document:
	- $\circ$  Right click on your desktop, Select New  $\rightarrow$  Text Document, Double-click on icon to open

#### **Or,**

- o Click the Start button, Select All Programs, Select Accessories, Select Notepad
- Use the below format in Notepad only, replacing the examples with your data. The color codes are a guide for you to indentify the data that is required

#### **2012-12-31,0,0,0,123456789,1234567AA,2013-02-28,2012,0,0,0.00,0.00**

**Tax period end Software Id Software Version Amended Return Indicator (Entering "1" indicates an amended return) FEIN# GAw/h# Due date Tax year NoGA Tax Number of forms Ga taxable wages Ga tax withheld** 

**Excel can also be used to create a .CSV file. Refer to th[e How to Create a CSV](http://www.gataxinfo.org/content/documents/Howto%20Create%20a%20csv%20file.doc) document on** [gataxinfo.org](http://www.gataxinfo.org/) for steps on how to create the file

- To upload the file:
	- o Click the **Upload File** hyperlink under the **I Want To** section on the left

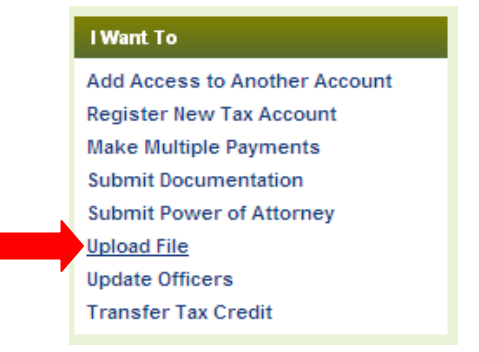

o From the upload prompt, select **Option 2: G1003 CSV File Upload**

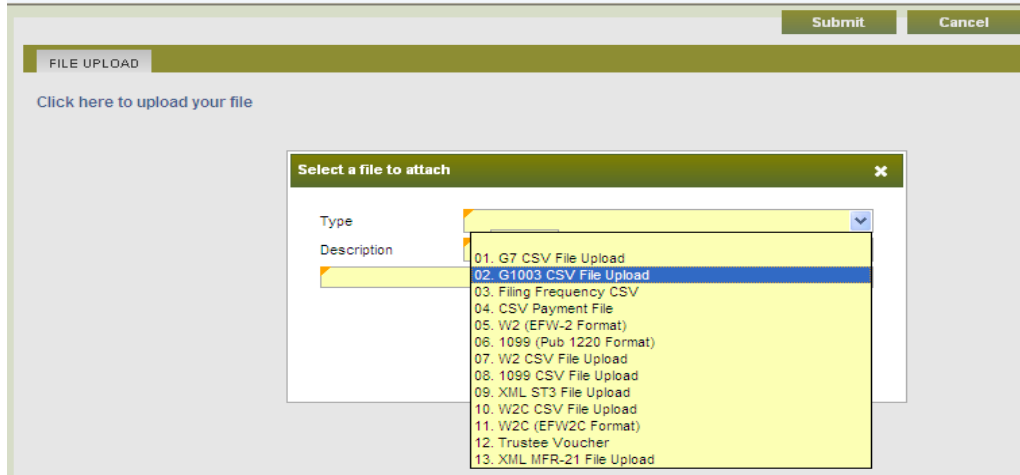

**NOTE:** a .TXT file is compatible to a .CSV file in GTC; therefore, select the **G1003 CSV File Upload o**ption to upload a .TXT file

## *Upload W-2:*

If you created your W-2's using the federal format, then select **Option 5: W2(EFW-2 Format)**  from the upload prompt in GTC

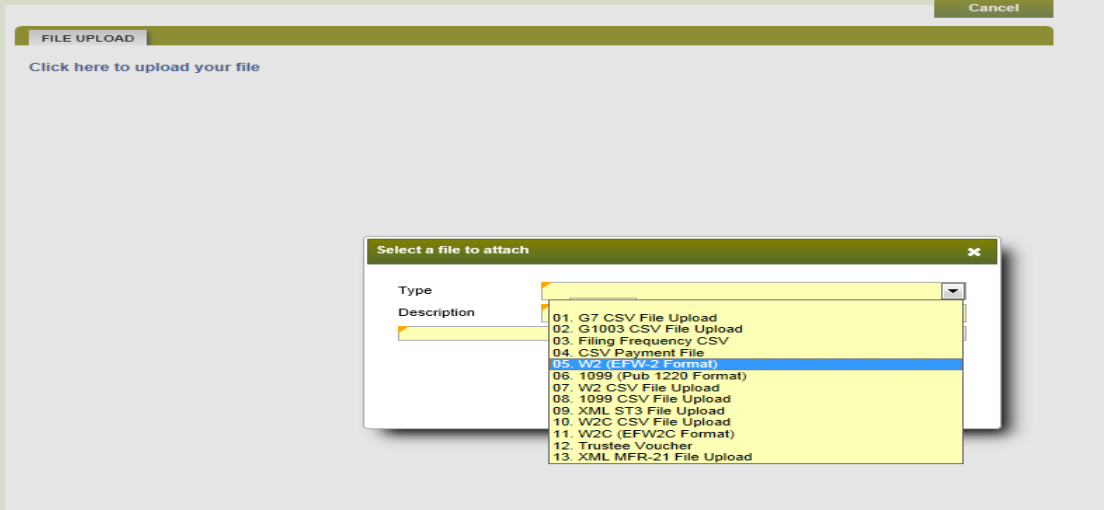

To upload 1099 in Federal Format, select **Option 6: 1099 (Pub 1220 Format)** from the upload prompt

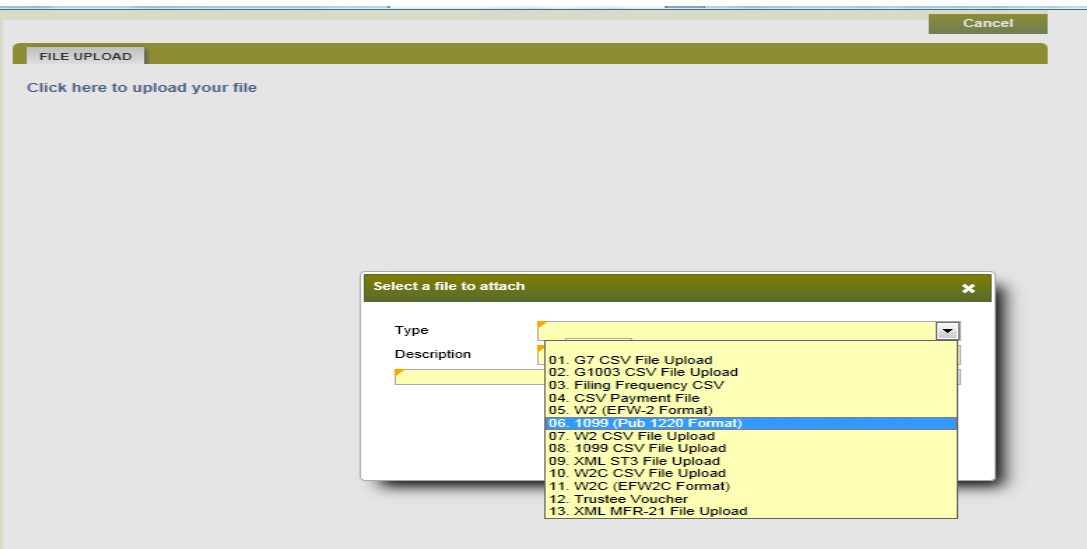

## **Import a File**

Note: Not recommended for more than 25 files. Refer to the Federal Format upload process.

- Select the applicable period and click the **File Return** hyperlink to open the G1003
- Click the **Import** button at the top of the page to receive the prompt to choose your file

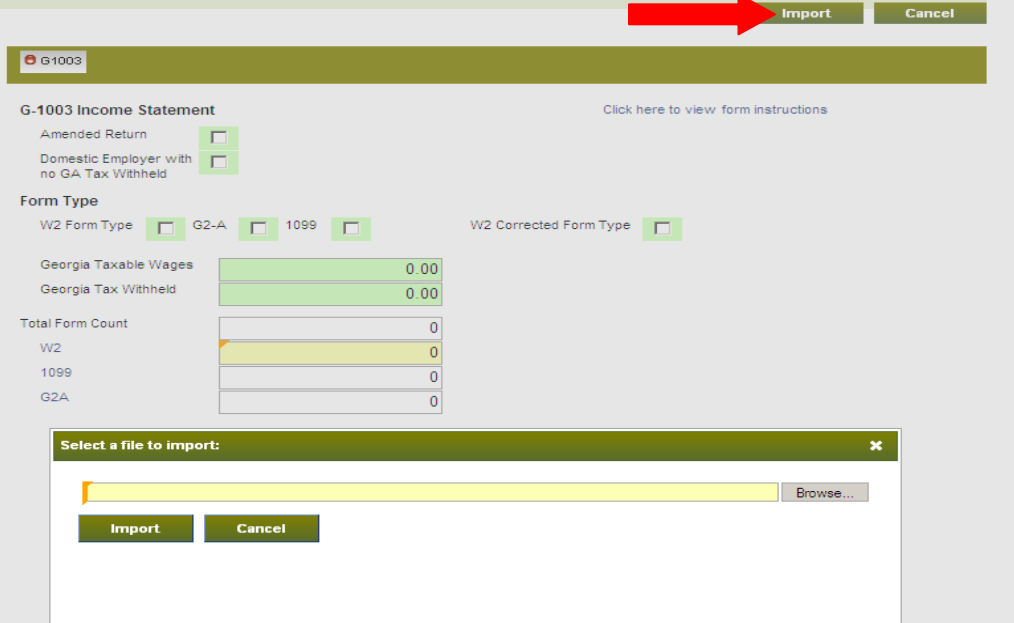

## **Manual Entry**

Note: Not recommended for more than 25 files. Refer to the Federal Format upload process.

Choose **W2** to open up a screen to manually enter your information  $\bullet$ 

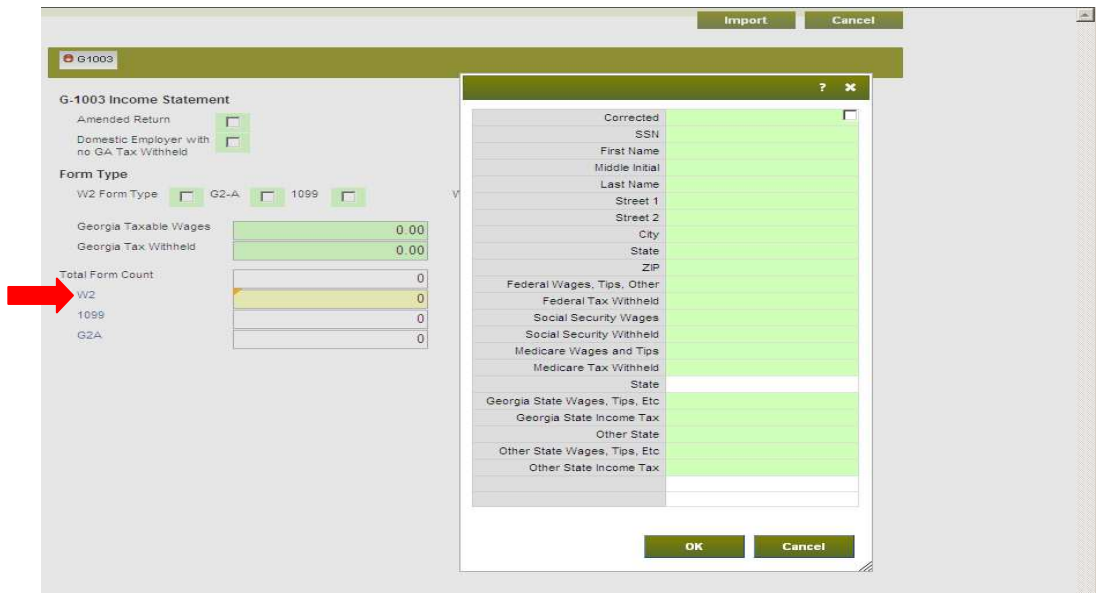

- Begin entering your data to open a second record
- When finished entering all records, click the **OK** button to continue the process  $\bullet$